## **Quick step-by-step guide: Get a random sample of 100 lines per text file on Mac OSX:**

**Steps 1 to 4 only have to be followed once per computer. After that only steps 6 & 8 are needed.**

1) Open **Terminal** window:

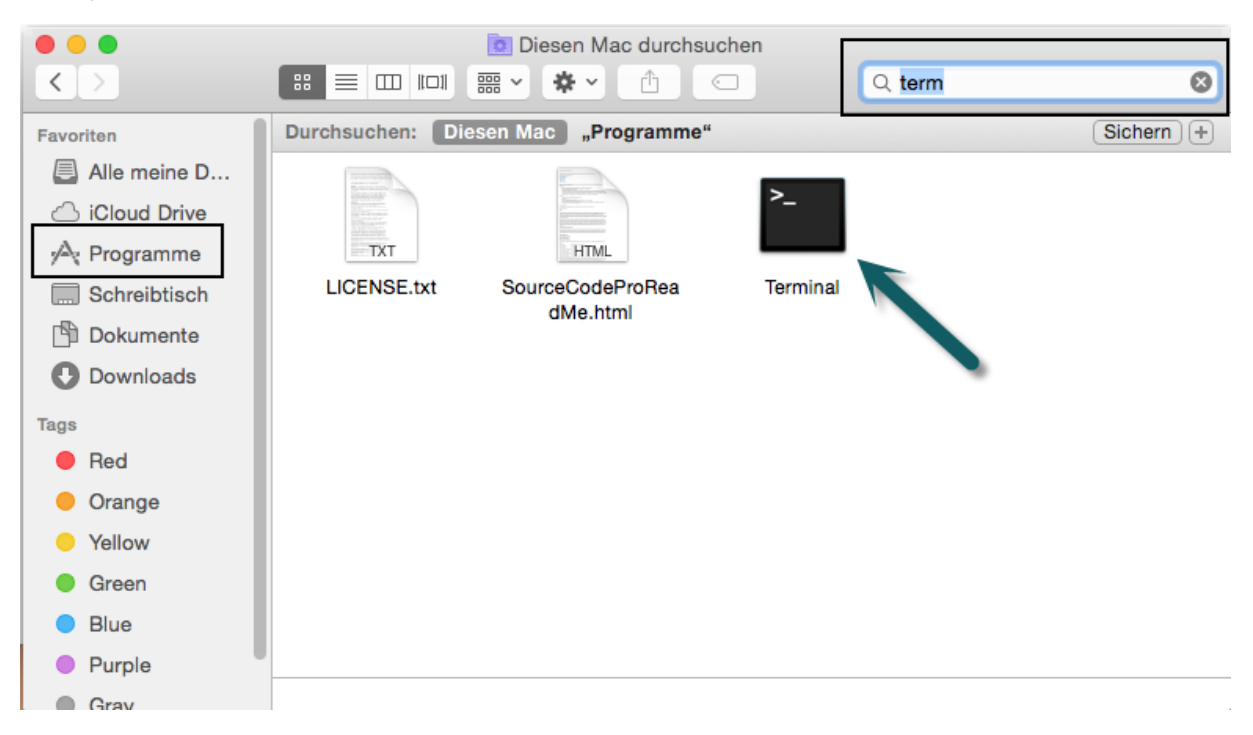

2) Install "Homebrew" package manager (this allows you to install additional Unix/Linux programmes on your Mac). Copy and paste the following line into the **Terminal** window (all one line):

```
ruby -e "$(curl -fsSL
https://raw.githubusercontent.com/Homebrew/install/master/install)"
```
Source:<http://brew.sh/> (for further documentation)

If it asks you to install "Commandline developer tools", say YES (might take a while).

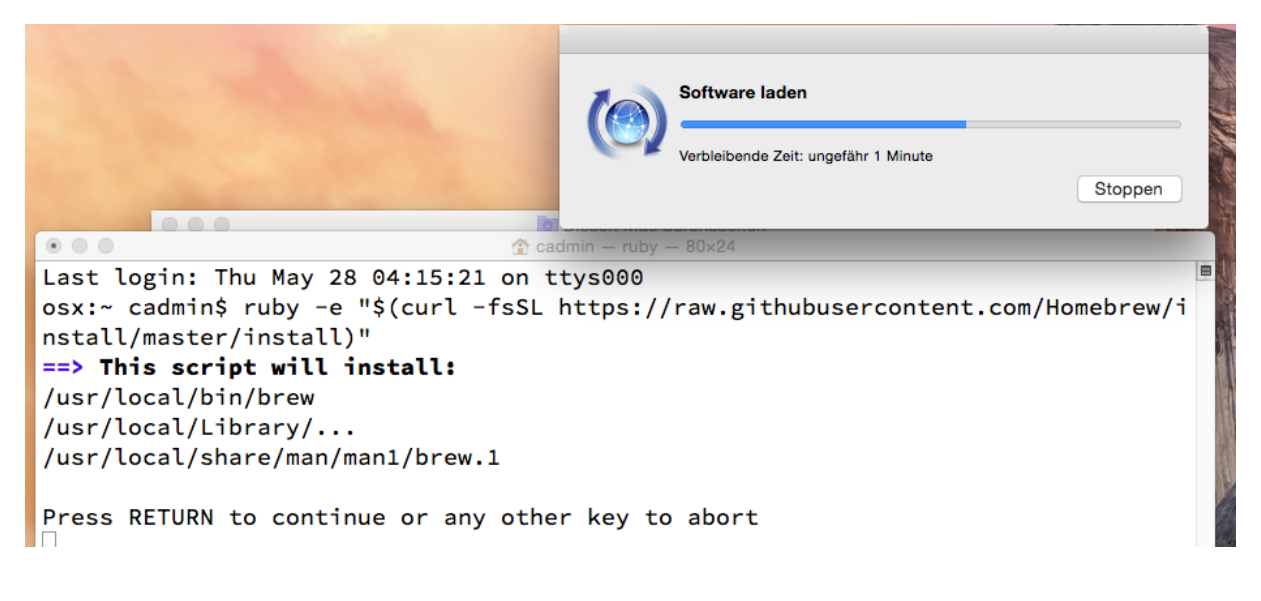

## 31/05/15 (v2) random sample Mac OSX (gshuf command)

3) Wait for installation to finish, press RETURN and enter your password (the one you use to log on to your Mac).

```
\bullet\bullet\bullet\hat{a} cadmin – git – 80×24
nstall/master/install)"
==> This script will install:
/usr/local/bin/brew
/usr/local/Library/...
/usr/local/share/man/man1/brew.1
Press RETURN to continue or any other key to abort
==> /usr/bin/sudo /bin/mkdir /usr/local
WARNING: Improper use of the sudo command could lead to data loss
or the deletion of important system files. Please double-check your
typing when using sudo. Type "man sudo" for more information.
To proceed, enter your password, or type Ctrl-C to abort.
Password:
Sorry, try again.
Password:
==> /usr/bin/sudo /bin/chmod g+rwx /usr/local
==> /usr/bin/sudo /usr/bin/chgrp admin /usr/local
==> /usr/bin/sudo /bin/mkdir /Library/Caches/Homebrew
==> /usr/bin/sudo /bin/chmod g+rwx /Library/Caches/Homebrew
==> Downloading and installing Homebrew...
٠
```
4) Type: brew install coreutils

```
osx:~ cadmin$ brew install coreutils
==> Downloading https://homebrew.bintray.com/bottles/coreutils-8.23_1.yosemite.b
76,9%
```
- 5) Extract attached random\_sample.zip to your Desktop (make sure that the folder random\_sample is visible on your Desktop and that there is a file called test.txt in it.
- 6) Go back to Terminal window and type: cd Desktop/random\_sample
- 7) And now comes the actual shuffling bit:  $g$ shuf  $-n$  2 test.txt Instead of  $test.txt$  you can use your query results and instead of  $2$ , you can enter the size of your sample.
- 8) If you want to save the sample into a new text file instead of just displaying it in the terminal window, type:  $g$ shuf -n 2 test.txt > random sample1.txt and the results will be saved in the file random sample1.txt in the same folder (feel free to adapt filenames and be aware of the fact that if you use one name twice the contents of the file with the same name will be overwritten).

## **Explanation of the different parts of the command:**

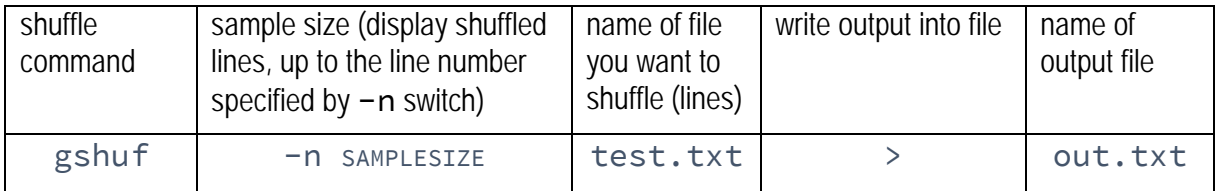

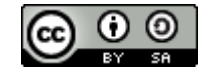

An easy way to navigate to a particular folder: type cd [space] into the terminal window, drag&drop the folder you want to work in from your **Finder** into the **Terminal** and press RETURN/ENTER.

Other basic folder/directory navigation from **Terminal** window:

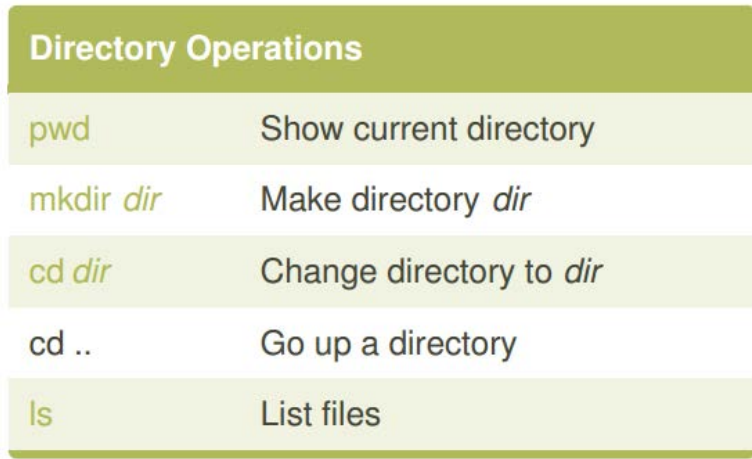

Source: <http://www.cheatography.com/davechild/cheat-sheets/linux-command-line/>

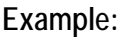

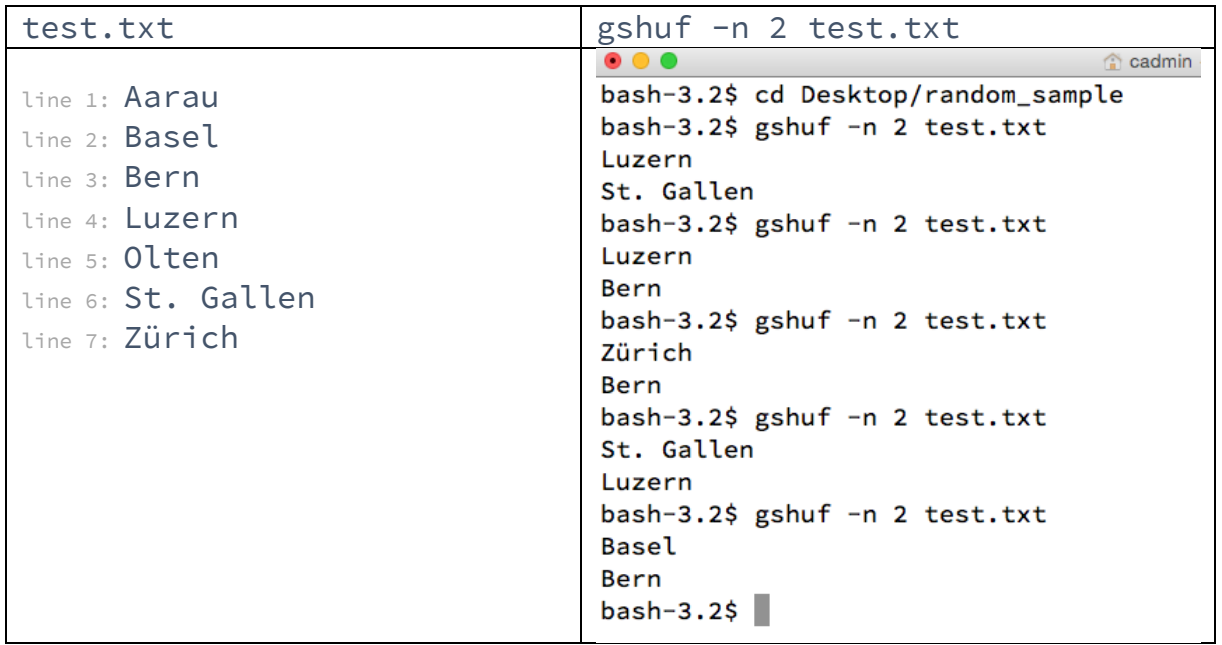

## **Command for a sample of 100:**

cd path to folder with file you want to shuffle

gshuf -n 100 results.txt > random\_sample1.txt

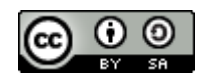